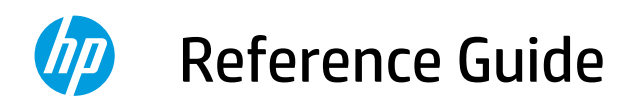

参考指南 參考指南 リファレンス ガイド

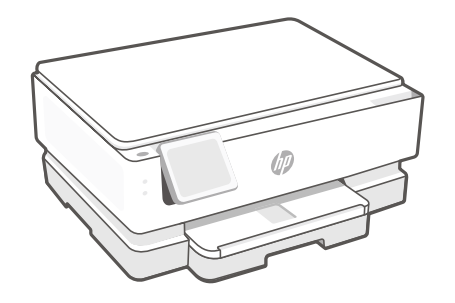

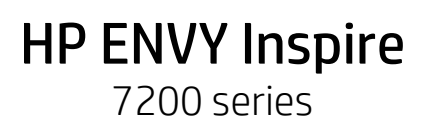

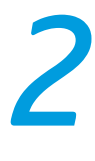

## **Control Panel**

## **Dashboard**

Open the Dashboard by touching or swiping at the top of the display to access printer tasks and status.

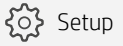

(( ) Wireless

**<dll=** Quiet mode

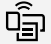

Wi-Fi Direct

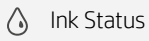

- **S** HP EcoSolutions
- ↽ Back
- 仚 Home
- $\boldsymbol{\gamma}$ Help

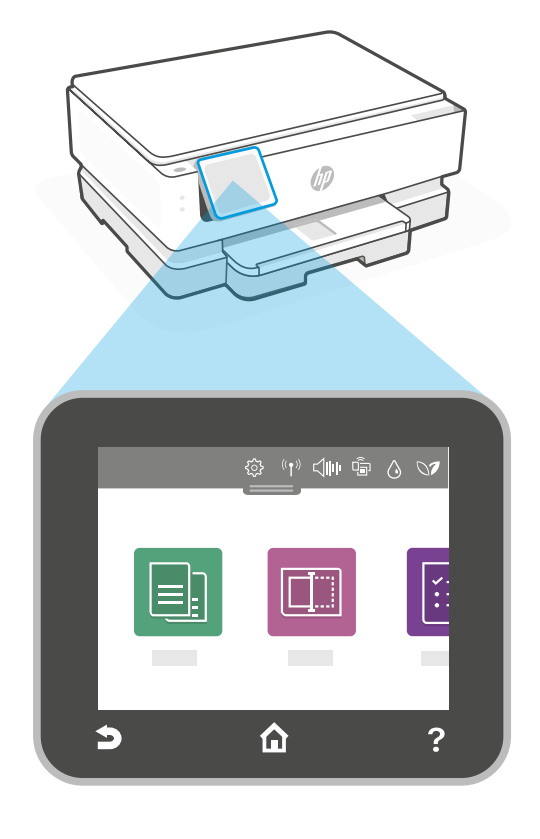

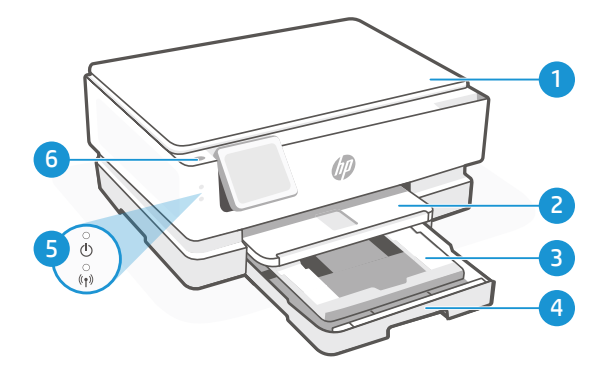

## **Printer Features**

- 1 Scanner lid
- 2 Output tray
- 3 Photo tray (4x6, 5x5, 5x7 inches)
- 4 Main tray (Letter/A4, 4x12 inches photo)
- 5 Power light and Wi-Fi light
- 6 Power button

# English

## **Printer updates**

Automatic firmware updates are turned on for this printer. To change this setting, see the online product user guide at **[hp.com/support](https://www.hp.com/support)**. View the HP Privacy Policy and information on data collection at [hp.com/privacy](https://www.hp.com/privacy)

## **Help and tips for Wi-Fi and connectivity**

If the software is unable to find your printer during setup or post setup, check the following conditions to resolve the issue.

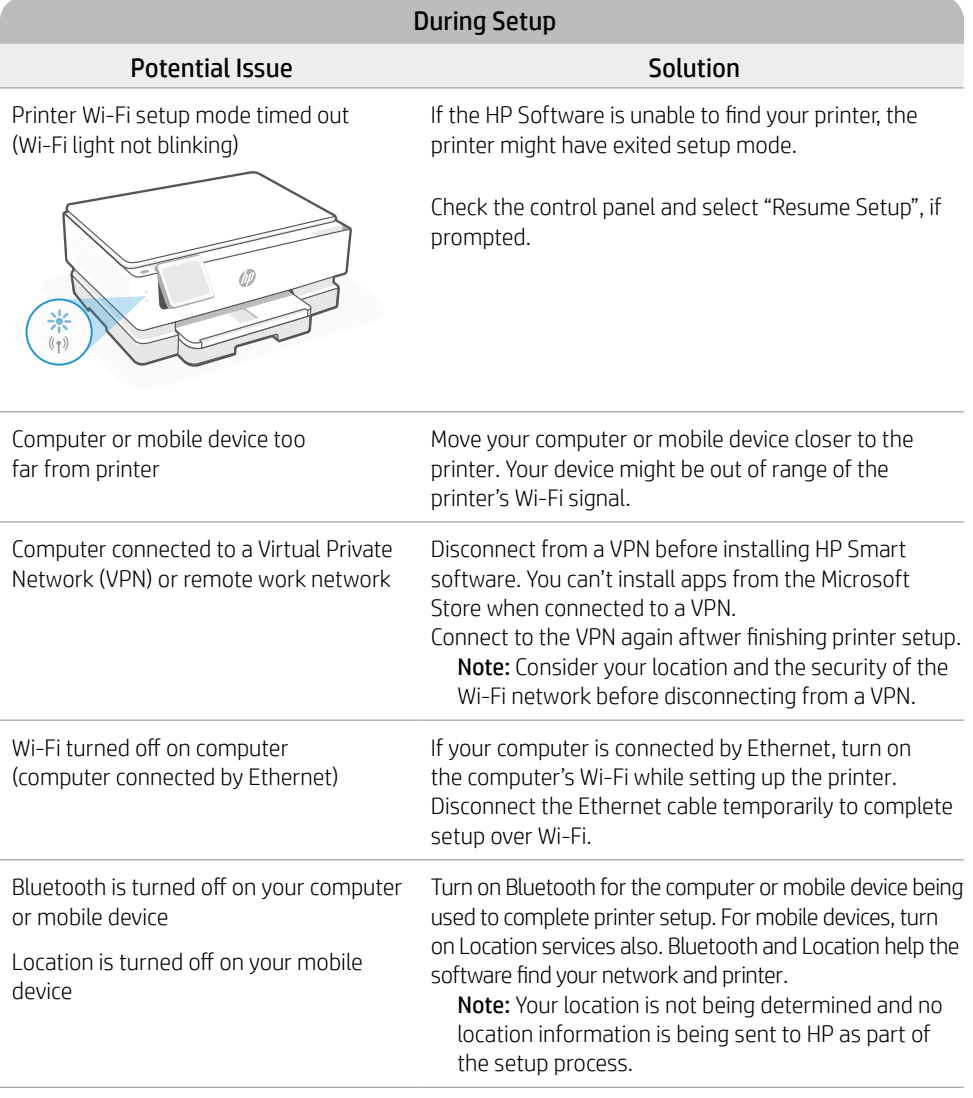

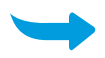

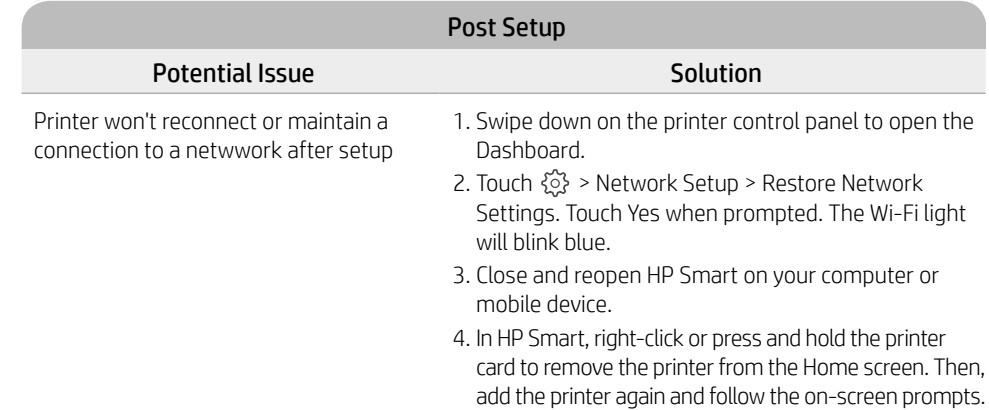

#### **Printer hardware setup information**

3. Rotate the cartridges so the taller end faces towards the printer. Insert the cartridges and

4. Close the carriage access door and front door

cartridges. Do not touch the contacts under

2. Remove the protective tape on both

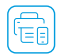

Follow instructions in the HP Smart software for easy setup. Visit [123.hp.com](https://123.hp.com) to install software.

#### **Install cartridges**

1. Make sure the scan lid is closed. Open the front door and then lift the cartridge access door (as shown).

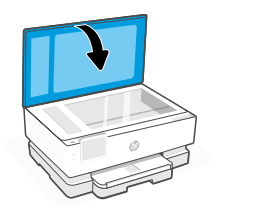

click into place.

when finished.

the tape.

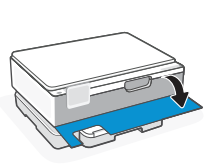

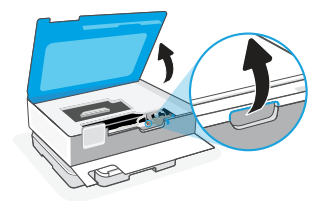

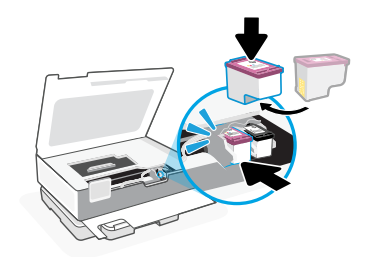

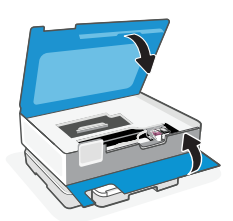

1. Open the main tray.

2. Push in the photo tray to access the main tray.

3. Slide out the paper guides. Load Letter or A4 paper. Push paper all the way into the tray and adjust the guides.

4. Close the main tray. Pull out the output tray extender.

**Help and Support**

For printer troubleshooting and videos, visit the HP support site. Enter your model name to

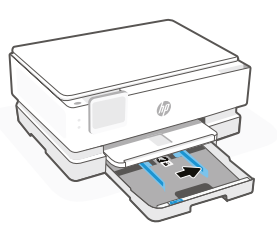

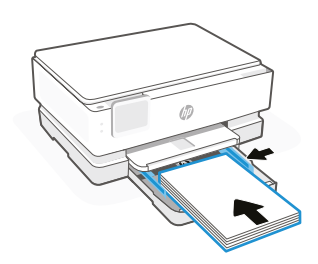

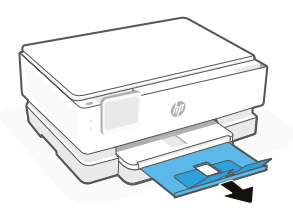

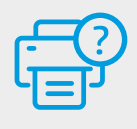

find the printer. **[hp.com/support](https://www.hp.com/support)**

## **控制面板**

## 仪表板

通过触摸或划动显示屏顶部打开仪表 板,访问打印机任务和状态。

63 设置

((1) 无线

← 安靜模式

 $\widehat{\mathsf{q}}_{\widehat{\overline{\mathsf{q}}}}$ Wi-Fi Direct

- 墨水状态  $\Diamond$
- **N** HP EcoSolutions
- 后退  $\bigcirc$
- 主页 仚
- $\overline{?}$ 帮助

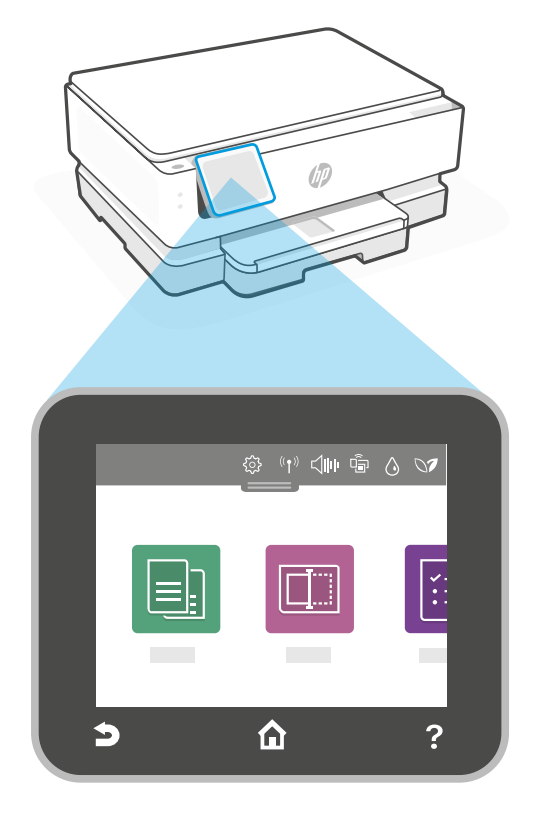

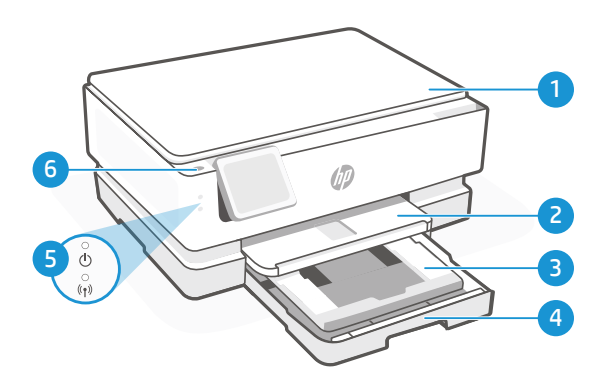

## 打印机功能

- 1 扫描仪盖板
- 2 出纸盒
- 3 相片匣 (4x6 吋、5x5 吋、5x7 吋)
- 4 主紙匣 (Letter/A4、4x12 吋相片)
- 5 电源指示灯和 Wi-Fi 指示灯
- 6 电源按钮

## 打印机更新

此打印机的自动固件更新已打开。要更改此设置,请参阅在线产品使用手册,网址 [hp.com/support](https://www.hp.com/support)。请查阅有关数据收集的 HP 隐私策略和 信息, 网址: [hp.com/privacy](https://www.hp.com/privacy)

## Wi-Fi 及连接帮助与提示

若軟體在設定期間或設定完成後無法找到您的印表機,請檢查下列情況以解決問題。

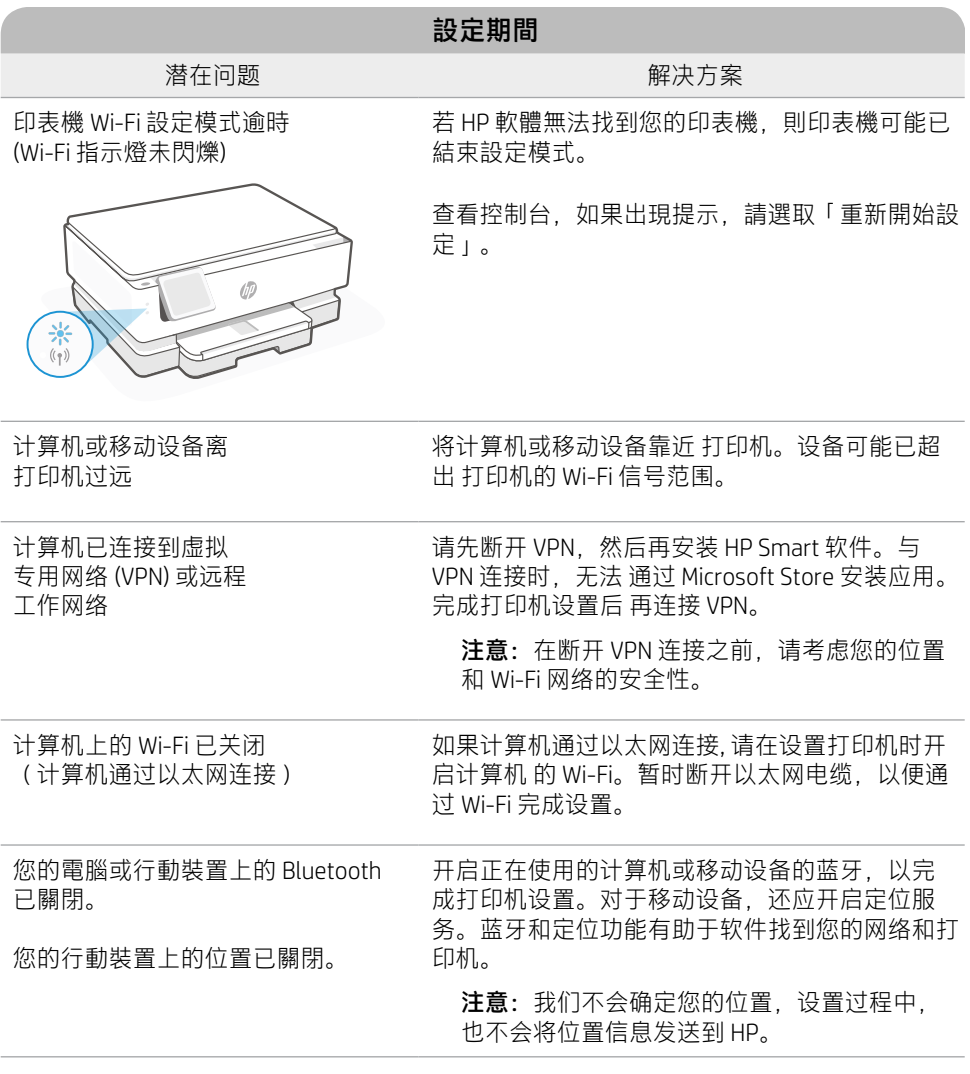

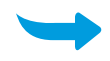

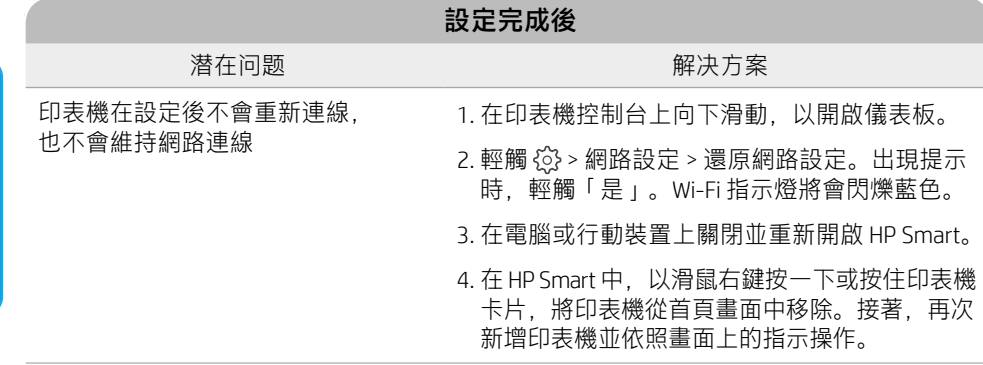

## 打印机硬件设置信息

 $\left[\begin{smallmatrix}\boxed{c_{\text{min}}}\end{smallmatrix}\right]$  按照 HP Smart 软件中的说明即可轻松进行设置。请访问 [123.hp.com](https://123.hp.com) 安装软件。

#### 安装墨盒

1. 確認掃描蓋板已關閉。打開前擋門,接著抬起墨水匣存取擋門 (如圖所示)。

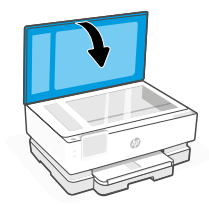

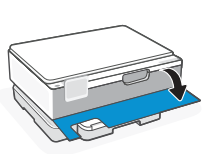

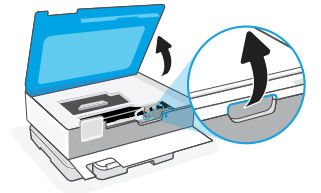

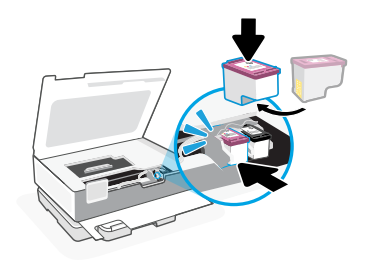

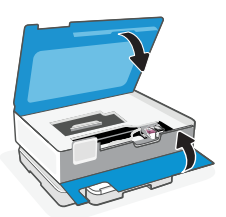

- 2. 取下两个墨盒上的 保护胶带。
- 3. 旋转墨盒, 使较高端 朝向打印机。 插入 墨盒并将其卡入到位。

4. 完成后合上墨盒检修门和 前盖。

本文所含信息如有更改,恕不另行通知。

## **放入 Letter 或 A4 紙張**

1. 打开主纸盒。

2. 推入相片匣即可存取主紙匣。

3. 滑出紙張導板。 放入 Letter 或 A4 紙張。將紙張完全推 入紙匣, 並調整導板。

- 4. 合上主纸盒。 拉出出纸盒延 长板。
- 

如需打印机故障排除和视频,请访问 HP 支持网站。输入您的型号名称以查找打

帮助和支持

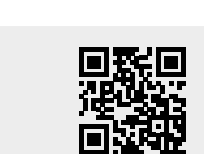

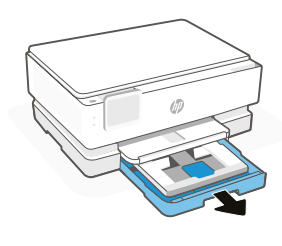

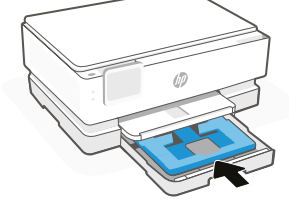

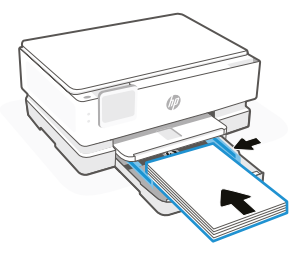

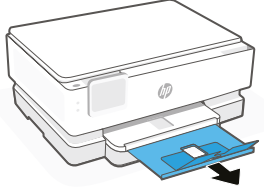

## 控制面板

## 儀表板

輕觸顯示器頂端或撥動該處以開啟儀 表板,即可存取印表機工作及狀態。

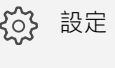

 $((\gamma))$ 無線

静音模式 **<100** 

Wi-Fi Direct Ġ

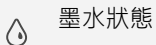

HP EcoSolutions  $\vee$ 

- $\overline{\phantom{0}}$ 返回
- $\hat{r}$ 首頁
- $\overline{?}$ 說明

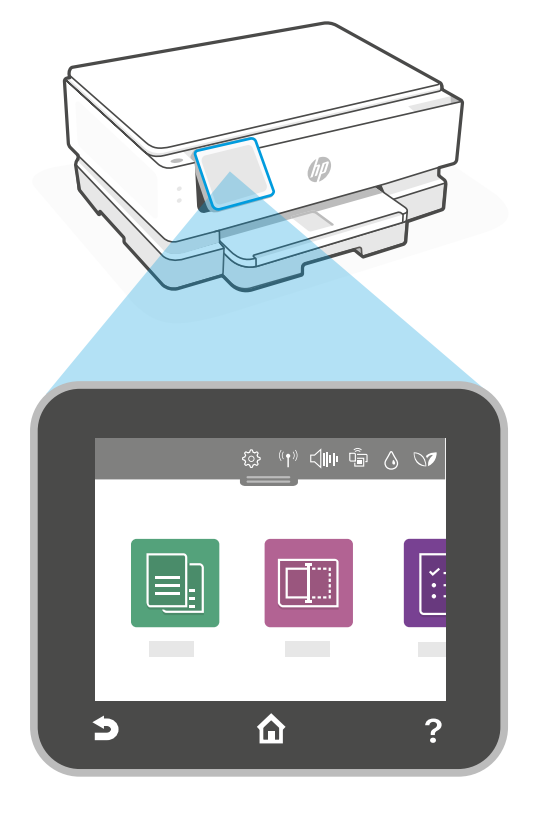

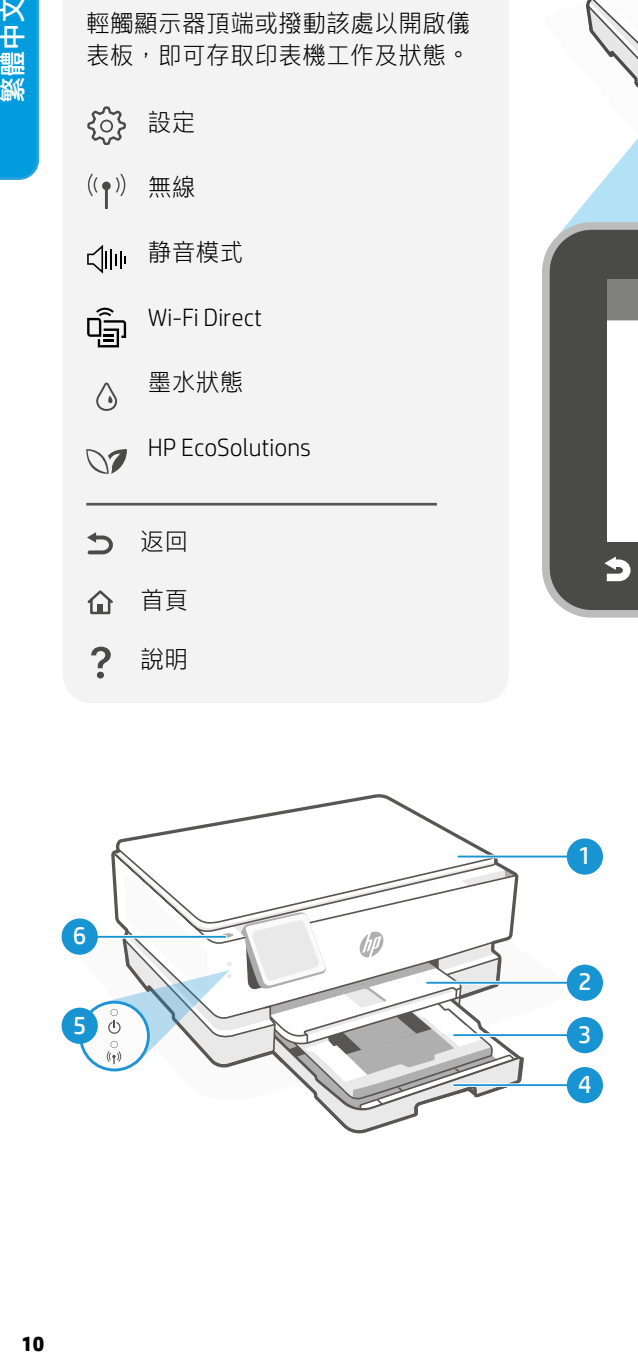

## 印表機功能

- 1 掃描器蓋板
- 2 出紙匣
- 3 照片纸盒(4 x 6 英寸、5 x 5 英寸、 5 x 7 英寸)
- 4 主纸盒(Letter/A4、4 x 12 英寸照片)
- 5 電源指示燈和 Wi-Fi 指示燈
- 6 電源按鈕

## 印表機更新

此印表機的自動韌體更新已開啟。若要變更此設定,請參閱 [hp.com/support](https://www.hp.com/support) 上的線上產品使 用者指南。查看 HP 隱私權政策及資料 收集資訊, 網址: [hp.com/privacy](https://www.hp.com/privacy)

## 有關 Wi-Fi 及連線的說明與訣竅

如果软件在设置过程中或设置完成后找不到打印机,请检查以下情况以解决问题。

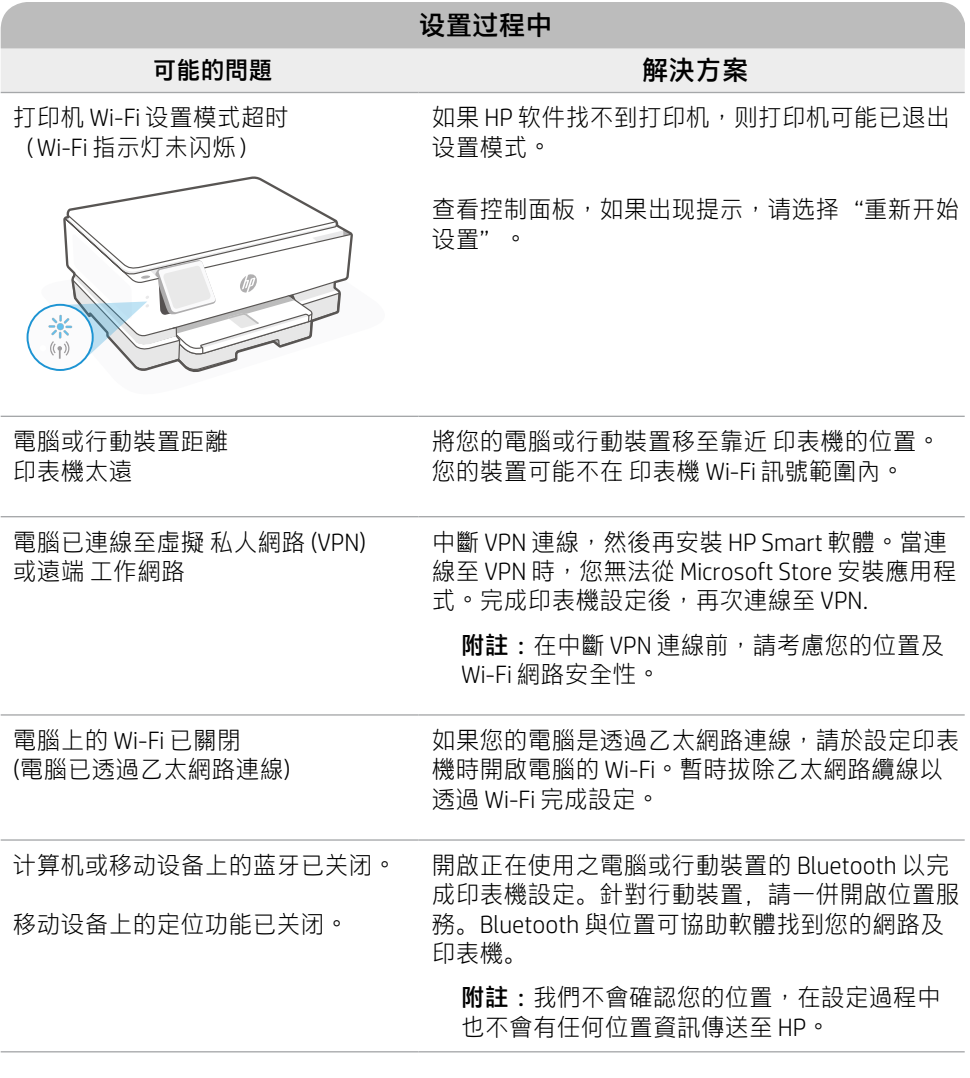

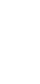

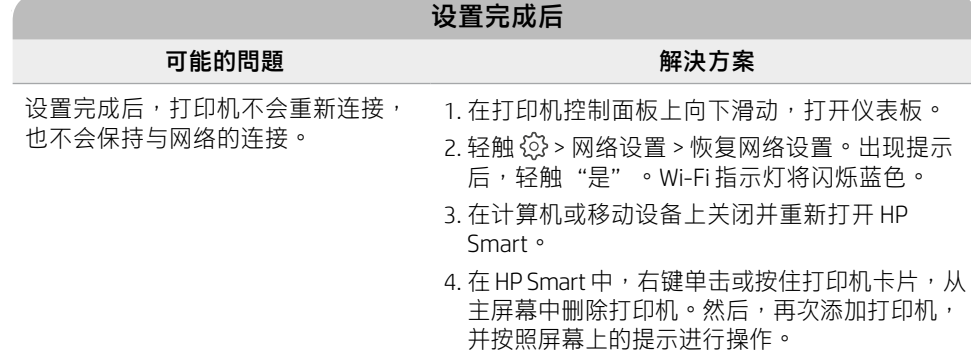

#### 印表機硬體設定資訊

 $\left|\overline{\mathbb{G}_{\mathbb{B}}}\right|$  請按照 HP Smart 軟體中的指示,輕鬆進行設定。請造訪 [123.hp.com](https://123.hp.com) 來安裝軟體。

#### 安裝墨水匣

1. 确认扫描盖板已关闭。打开前门,然后抬起墨盒检修门(如图所示)。

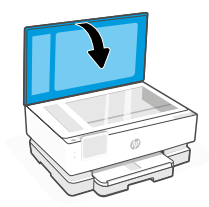

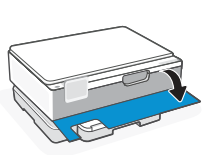

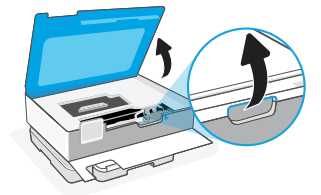

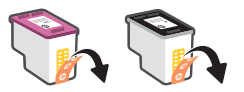

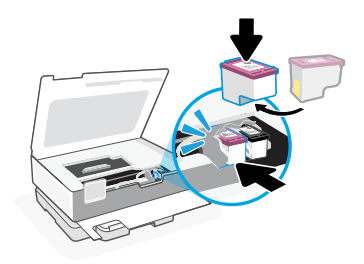

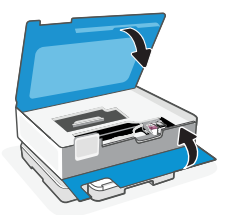

2. 將兩個墨水匣上的保護膠帶 取下。

3. 將墨水匣轉向,讓較高的一端面向印表 機。插入 墨水匣並卡入定位。

4. 完成時,關上墨水匣存取擋門及 前擋門。

伸架。

## **装入 Letter 或 A4 纸**

1. 打開主紙匣。

2. 推入照片纸盒可访问主纸盒。

3. 滑出纸张导轨。 装入 Letter 或 A4 纸。将纸张完全推入 纸盒,然后调整导轨。

本文件包含的資訊如有變更,恕不另行通知。

**13**

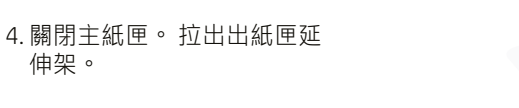

說明及支援

如需印表機疑難排解及視訊等內容,請造 訪 HP 支援網站。輸入您的機型名稱以尋

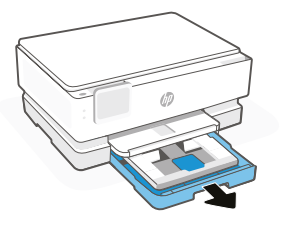

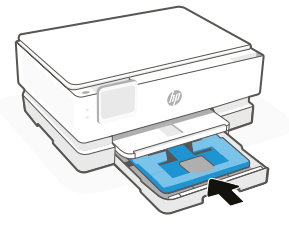

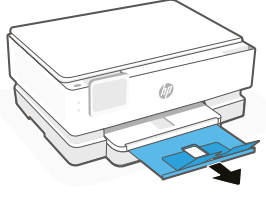

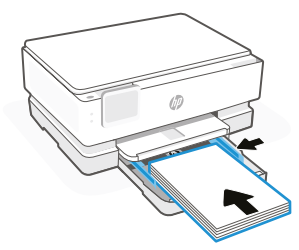

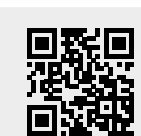

找印表機。 **[hp.com/support](https://www.hp.com/support)**

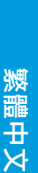

**コントロール パネル**

## ダッシュボード

ディスプレイ上をタッチまたはスワイプし てダッシュボードを開き、プリンターのタ スクとステータスにアクセスします。

役 セットアップ

((●)) ワイヤレス

√ 静かモード

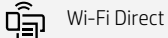

- インクの状態  $\bigwedge$
- **N** HP EcoSolutions
- つ 前へ
- ホーム
- ? ヘルプ

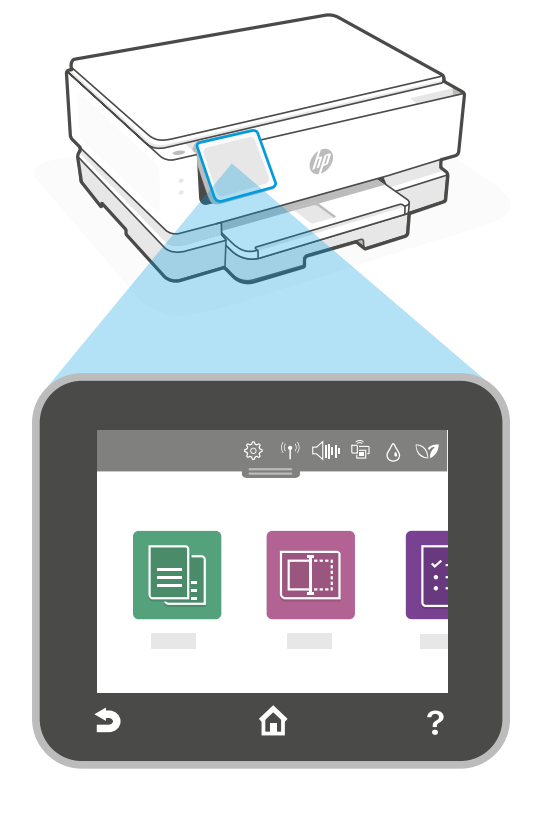

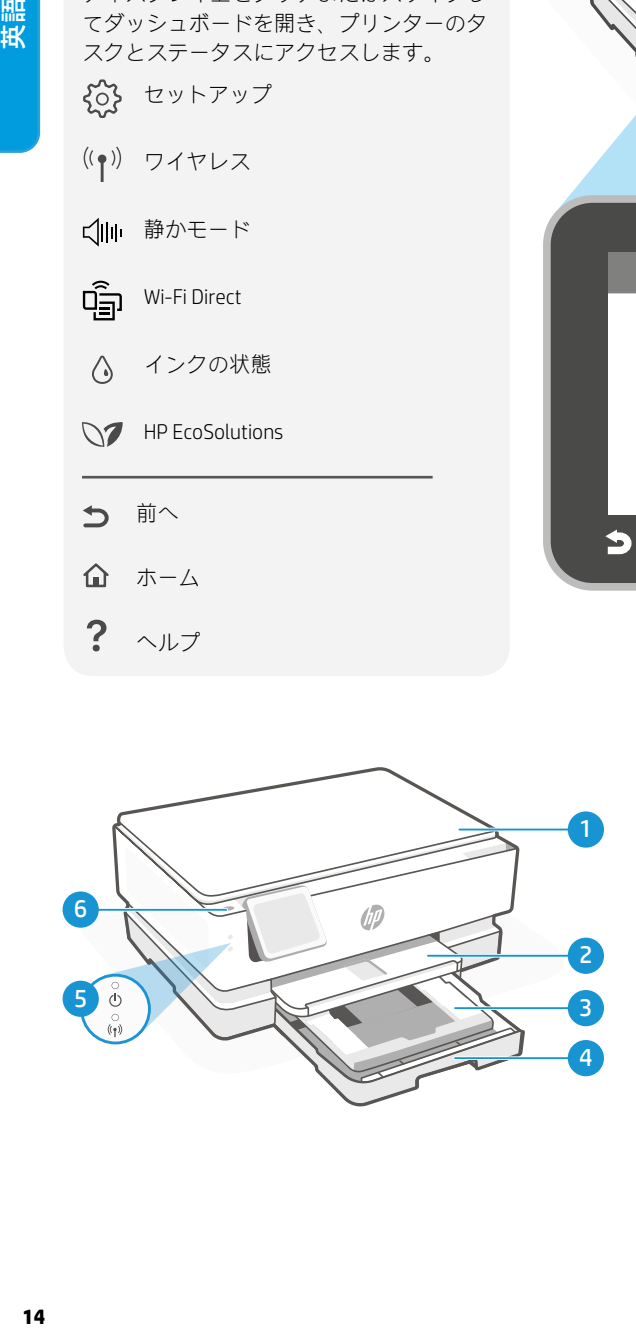

## **プリンターの機能**

- 1 スキャナー カバー
- 2 排紙トレイ
- 3 フォト トレイ (4x6、5x5、5x7 インチ)
- 4 メイン トレイ (レター/A4、4x12 インチ フォト)
- 5 電源ランプおよび Wi-Fi ランプ
- 6 電源ボタン

## **プリンターの更新**

このプリンターでは、ファームウェアの自動更新がオンになっています。この設定を変更するに は、[hp.com/support](https://www.hp.com/support) でオンラインの製品ユーザー ガイドを参照してください。HP のプライバシー ポ リシーおよびデータの収集に関する情報については、[hp.com/privacy](https://www.hp.com/privacy) を参照してください

## **Wi-Fi および接続に関するヘルプとヒント**

セットアップ中またはセットアップ後にソフトウェアがプリンターを見つけられない場合 は、以下の条件を確認して問題を解決してください。

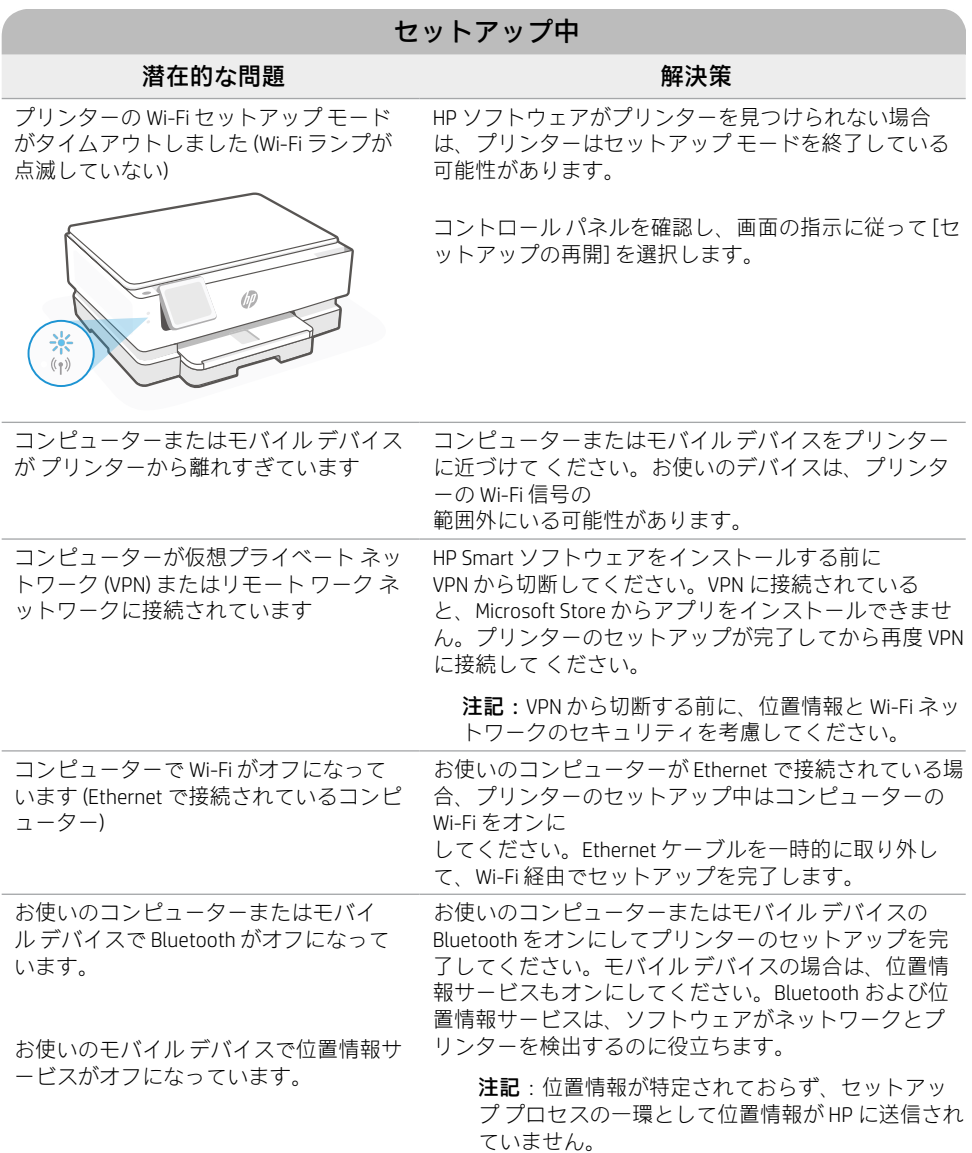

# 英語

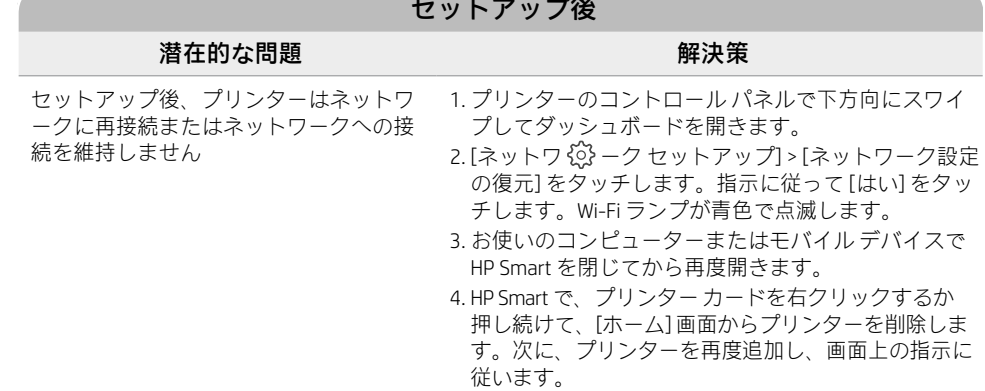

#### **プリンター ハードウェアのセットアップ情報**

HP Smart ソフトウェアの指示に従うとセットアップを簡単に実行できます。ソフトウェアをイ ンストールするには、[123.hp.com](https://123.hp.com) にアクセスしてください。

#### **カートリッジの取り付け**

1. スキャン カバーが閉じていることを確認してください。前部カバーを開けて、図に示すようにカート リッジ アクセス ドアを持ち上げます。

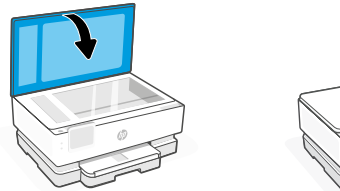

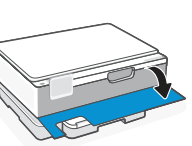

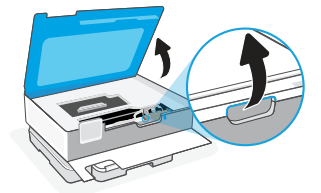

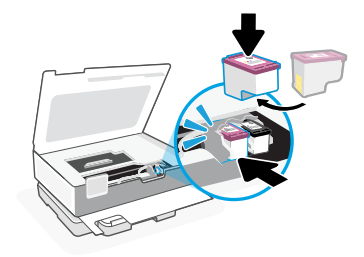

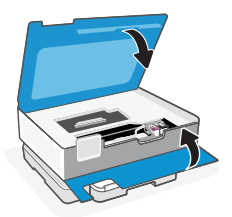

2. 保護テープを両方のカートリッジから 取り除きます。

3. カートリッジを回転させて高い方が プリンタ ー側を向くようにします。カ チッと 音がする ようにカートリッジ を挿入します。

4. 完了したら、インクホルダー アクセス ドア お よびフロント ドアを閉じます。

英語

1. メイン トレイを開きます。

2. フォト トレイを押し込んでメイ ン トレイにアクセスします。

3. 用紙ガイドを広げます。 レタ ーまたは A4 用紙をセットしま す。用紙を完全にトレイに押し 込み、ガイドを調整します。

4. メイン トレイを閉じます。 排紙トレイの拡張部を引き出し ま す。

**ヘルプとサポート**

プリンターのトラブルシューティングおよびビデ オについては、HP サポート サイトにアクセスし てください。お使いのモデル名を入力してプリン

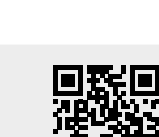

ターを検索してください。 **[hp.com/support](https://www.hp.com/support)**

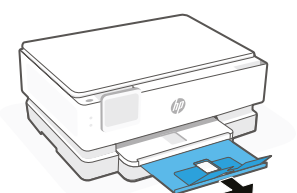

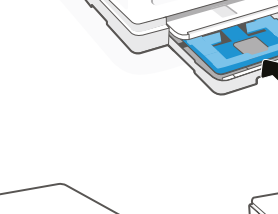

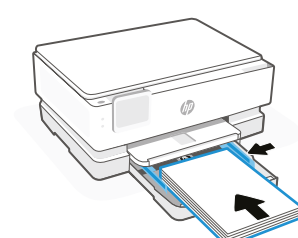

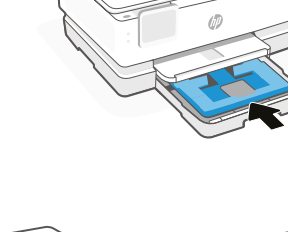

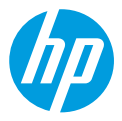

© Copyright 2021 HP Development Company, L.P.

Microsoft and Windows are either registered trademarks or trademarks of Microsoft Corporation in the United States and/or other countries. Mac, OS X, macOS, and AirPrint are trademarks of Apple Inc., registered in the U.S. and other countries. Android is a trademark of Google LLC. iOS is a trademark or registered trademark of Cisco in the U.S. and other countries and is used under license.

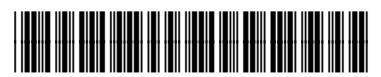

242P8-90011

**EN ZHCN ZHTW JA** Printed in Thailand

泰国印刷